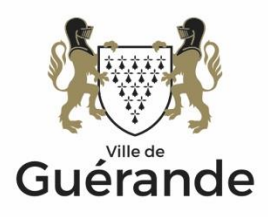

La procédure de première connexion se déroule en deux étapes :

- 1. Accès à la démarche en ligne
- 2. La connexion à l'espace personnalisé de votre association
- 3. La saisie du formulaire de demande de subvention

#### **I – Étape 1 : Accès à la démarche en ligne.**

Se connecter à l'adresse internet suivante : *<https://portail-associations.3douest.com/capatlantique>*

Vous arriverez alors sur la page d'accueil du service :

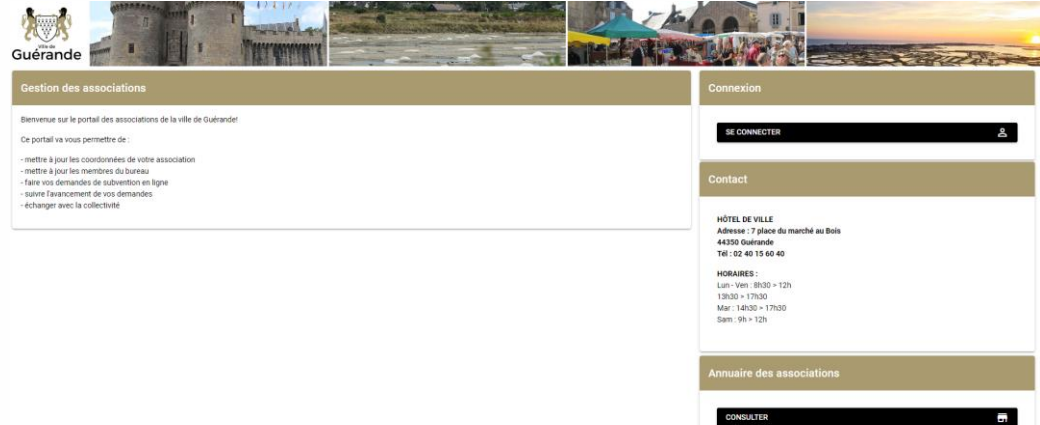

**II – Étape 2 : La connexion à l'espace personnalisé de votre association.**

Cliquer sur le bouton « Se connecter » situé en haut à droite de la page.

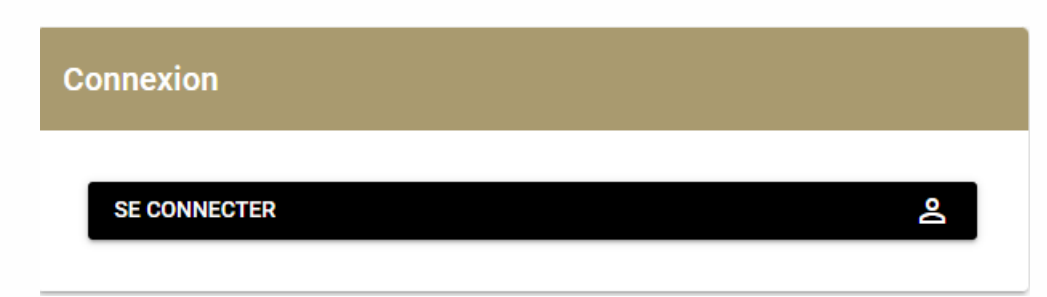

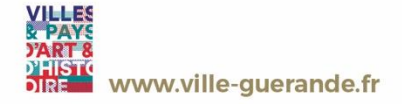

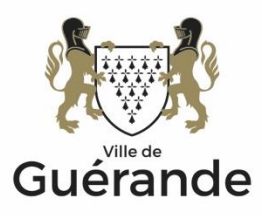

Puis cliquer sur le bouton « « Première connexion ou mot de passe oublié ? »

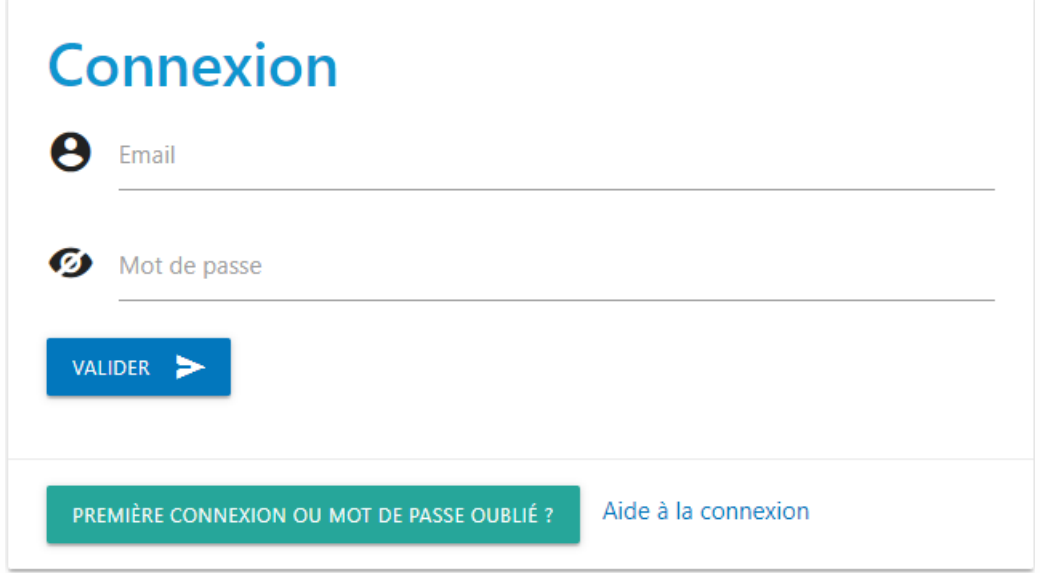

Saisir l'adresse mail du Président de votre association puis faire « VALIDER » :

# Nouveau mot de passe

Veuillez saisir votre adresse mail pour obtenir votre lien de génération de mot de passe

Email

VALIDER >

**RETOUR** 

Cette validation vous enverra sur l'adresse mail complétée un lien de création de mot de passe.

Un email contenant un lien de création de mot de passe vous a été envoyé à l'adresse

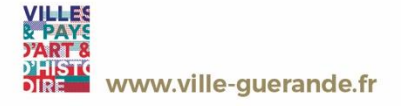

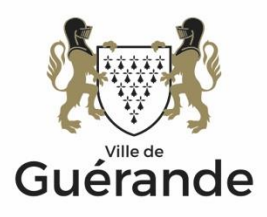

Un message est alors envoyé sur l'adresse mail de l'association :

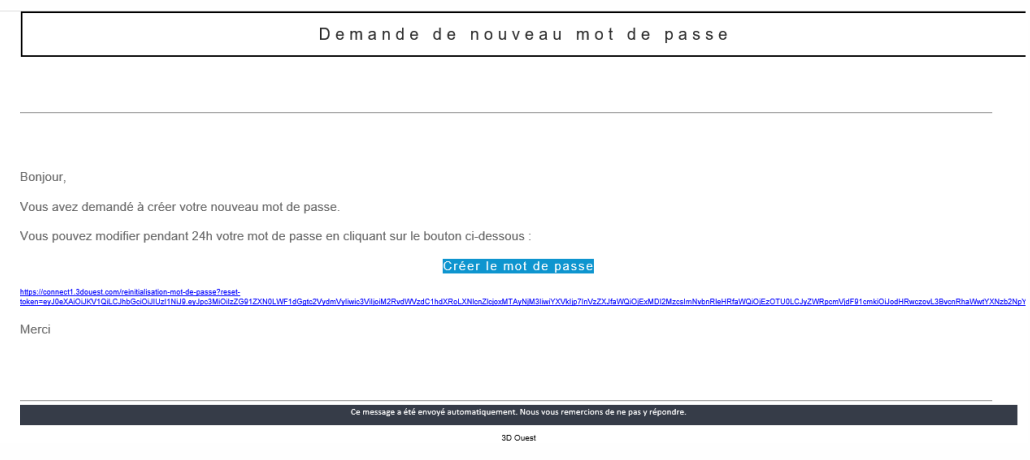

Cliquer sur « CRÉER LE MOT DE PASSE »

### Créer le mot de passe

Puis compléter les champs de cette nouvelle page pour enregistrer votre mot de passe de connexion puis **VALIDER** pour accèder au portail :

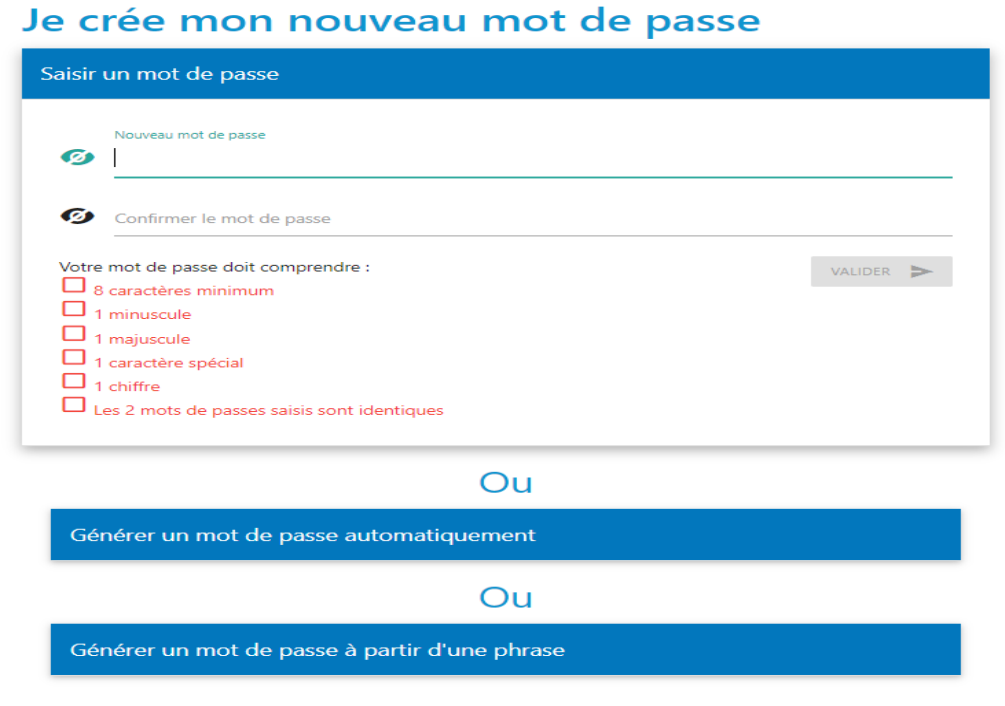

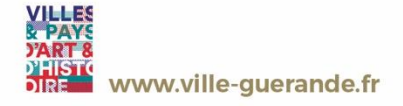

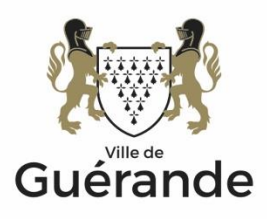

## *Point d'attention :*

Si l'adresse mail saisie lors de cette procédure de 1<sup>ère</sup> connexion n'est pas reconnue, prendre alors l'attache de la Direction des finances de la ville de Guérande en adressant un message à [finances@ville-guerande.fr](mailto:finances@ville-guerande.fr) en spécifiant :

- Le nom de votre association
- Votre Nom, Prénom et qualité au sein de cette association
- L'adresse mail avec laquelle vous souhaitez échanger avec la Ville de Guérande dans le cadre de la procédure.

#### **III – Étape 3 : La saisie du formulaire de demande de subventions.**

Une fois connecté, la saisie se déroule en passant en revue les différents onglets repris horizontalement.

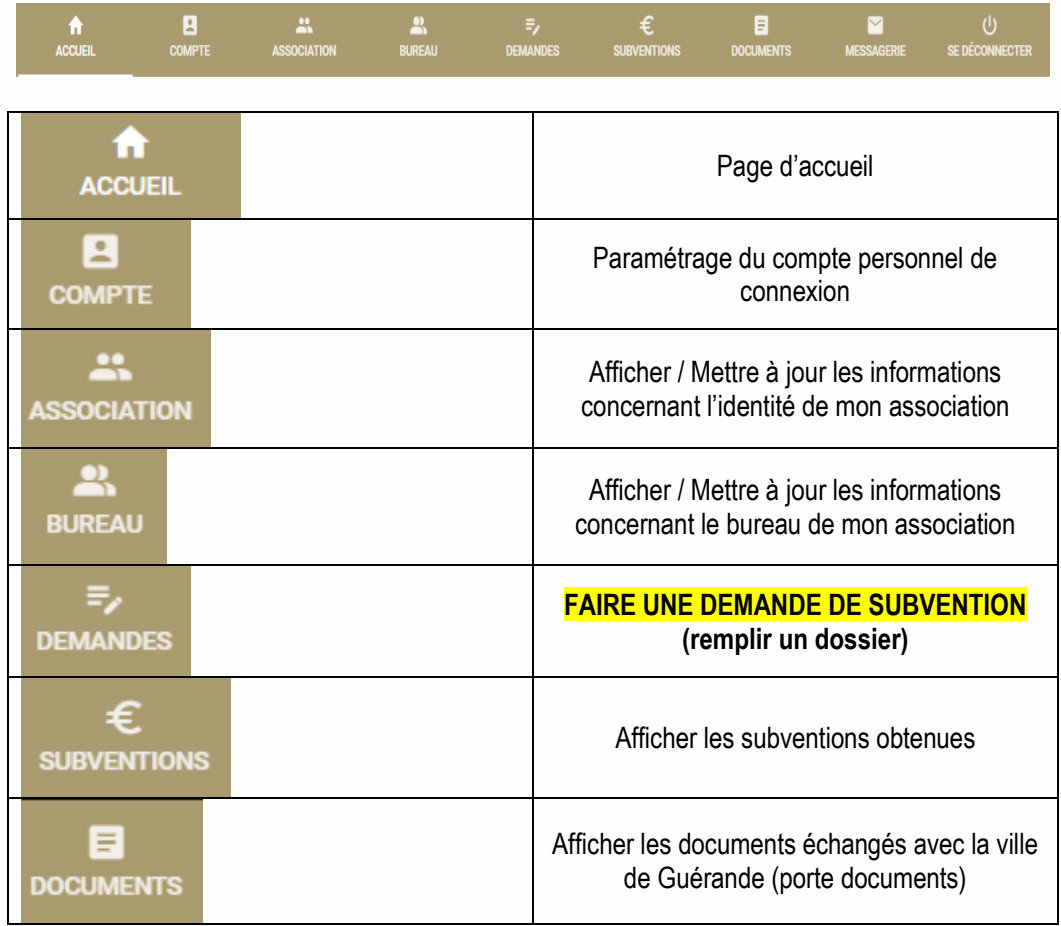

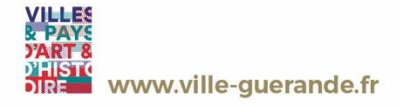

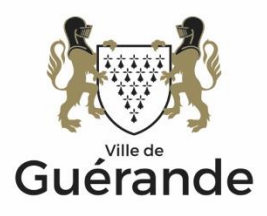

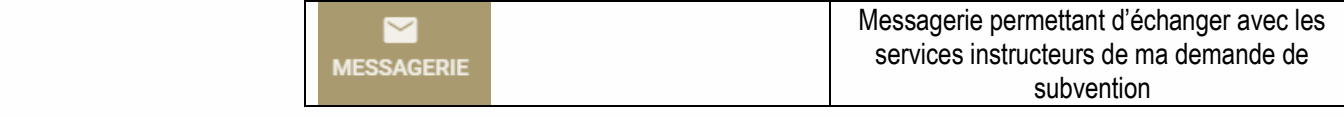

## *Point d'attention :*

Les modifications effectuées dans les onglets « Compte », « Association » et « Bureau » sont soumises à validation préalable d'un modérateur (la Direction des finances de la Ville de Guérande).

# *Conseils :*

Si vous avez initié des modifications dans les données présentées dans les onglets « Compte », « Association » et « Bureau », merci de bien vouloir attendre leur validation par le modérateur avant de vous lancer dans la création de votre dossier de demande de subvention 2023 (données reprises dans le dossier de façon pré-remplies).

Un message vous informera de la prise en compte de modifications apportées dans les onglets « Compte », « Association » et « Bureau ».

Une fois ces modifications validées par le modérateur, il vous sera alors possible de vous rendre dans l'onglet « Demandes » afin de constituer votre dossier de demande de subvention 2023.

En cas de difficultés, il vous sera possible de prendre l'attache de la ville de Guérande en adressant un message à la Direction des finances : [finances@ville-guerande.fr](mailto:finances@ville-guerande.fr)

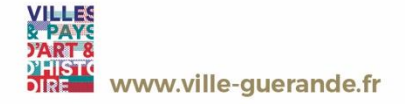